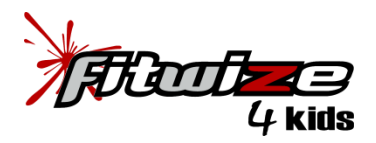

## **TUMBLING CLASS REGISTRATION INSTRUCTIONS**

[https://campscui.active.com/orgs/Fitwize4Kids](https://campscui.active.com/orgs/Fitwize4Kids?orglink=camps-registration)

To begin the registration process[, click here](https://campscui.active.com/orgs/Fitwize4Kids) to register.

- 1. **Click on the Tumbling Spring 2019 "view" button**—This takes you to our full listing of tumbling classes. Select your class(es) by clicking on the "add" button for all classes you want to enroll your child(ren) into; our database allows you to enroll all of your children in the same session. All classes you add will appear under the "your selections" right sidebar. Once you've added your classes, click the "continue" button on the right sidebar.
- 2. **Registration Information**—you are now ready to enroll your child(ren) into their individual classes. You will type in your email into the "**1. Look up account**" email address field. Even though this is the first time you will register your child(ren) with our online registration form, there's a chance you will have an account already set-up (especially if you've signed up for a race or other kids' camp using the same "Active" database). If your email is found, but you

don't have your password, click on the "forgot password" link to receive instructions to reset it, then continue on with the form. If your email is not found, enter your email, then click "next."

- 3. In the "**2. Participants & Options**" area, you will take close notice to the agreement at the top left, just below the header, to ensure you are registering the correct child into the correct class. For this ex. I would enroll my child into the Back Handspring Mon 7-8pm class. Be sure to enter all of the child's information for this specific class, the click the "continue" button.
- 4. For those who had added more than one class: the next screen will show the second class you had added and will ask "who are you registering?" If this class is for the same child, you will select that child's name from the drop down menu. If it's for a different child, you will select "register a new person" and add that child's information for this specific class. Click the "continue" button to proceed. This will continue until you have assigned all classes to a child in your family.
- 5. The next screen "**3 Membership**" will refer to the annual \$60 tumble fee. This fee will appear as \$60 or \$0 dependent on if your fee has expired or is active.
- 6. You are now ready to complete each child's individual information on the "**4 Registration Forms**" window. This is where you'll complete each child's specific information, one at a time. In this example, I'm completing info for my child, Jane Doe. Just prior to clicking on the "continue" button, you will have the option to opt out of emails. (PLEASE NOTE: we do not share or sell emails, emails will only be used for Fitwize business and would include things like; registration confirmation, payment receipts, informing parents about upcoming

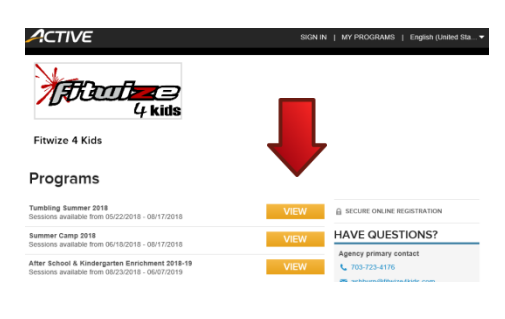

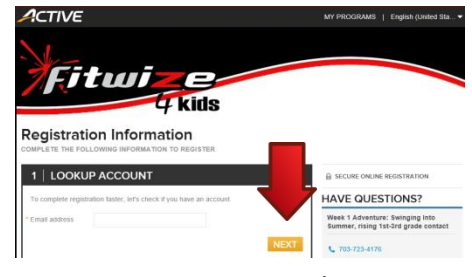

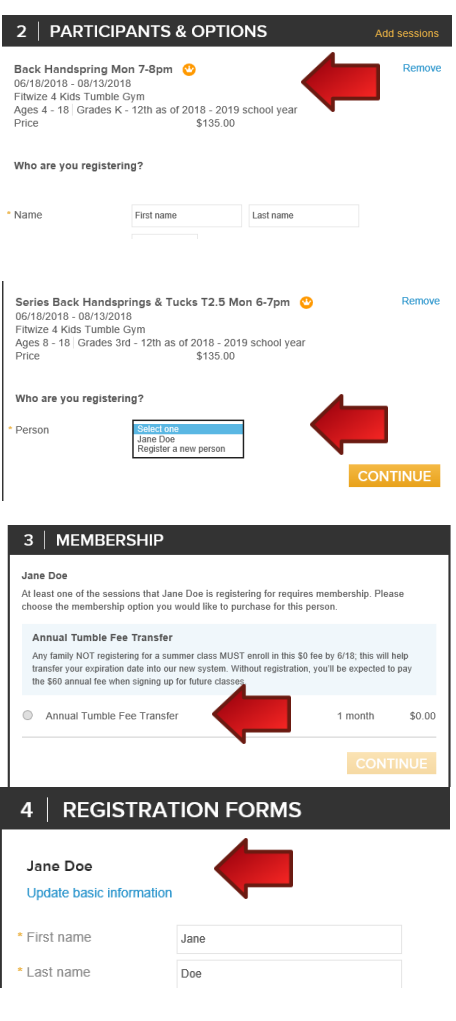

tumbling enrollment & registration deadlines, etc. If you elect to opt out by clicking on the check box, you will NOT receive these emails.) Once all information is in for this child, click "continue."

- 7. If you only have one child you are enrolling, you can skip to step #8. If you are enrolling more than one child, you will now be taken to the second participant's window. To save some steps, you can click the "auto-fill form" link just under your child's name. This will populate some of the fields, please be sure to verify this information also pertains to this child while you complete fields that are empty. Once you've finished, click "continue."
- 8. You are now ready to complete the "**Primary Parent/Guardian**" information. For the parent/guardian who will be the primary contact, please use this area (see step #9 to add a second parent/guardian). You will be asked to include your DOB, this is only for verification purposes that you are over 18 (as long as you put a date in that qualifies you at age 18+, you are good).
- 9. Just prior to clicking the "continue button," you will see on the bottom left, an "add second parent" link. We kindly ask that families take the opportunity to add their spouse (or ex) into the second parents' fields. We understand there are various family situations, our goal is to ensure that each child's parent/guardian is up-to-date. Please be sure to click on the "please send a copy of the registration confirmation email to this address" for the second

parent/guardian, then click "continue."

- 10. You will now be directed to the waiver section. Click on the check box after reading through each of the waivers for each child (these are the same as last year's). The final waiver is for the database company we are using. You will click that check box, then you can auto sign or type your name into the digital signature window, then click the "continue to cart."
- 11. You will now be directed to your cart. Please verify everything looks correct (you've enrolled the correct child into the correct class, etc.). If you need to add/remove a class or switch a child's class, now's the time do so by clicking on the "add another registration" or "remove" link, or "edit" link next to the class' name.
- 12. Scroll down to "check out" and add your payment method. If you'd prefer to keep your card on file, please check the box "Store this card for future use." You will continue to scroll down to add a password to your account. This is your final step, then click "complete."
- 13. After you've made your payment, you will see a pop-up window with your camp detail and payment (the summary will appear, but you have the option to click on "detail" to see your full camp order. You will also receive an email with this information, unless you chose to opt out of receiving emails.

## **REGISTRATION FORMS**  $\bullet$ Jane Doe

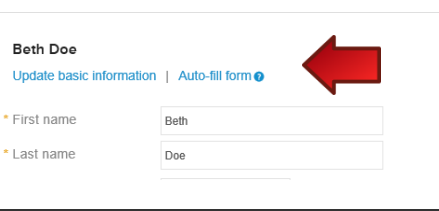

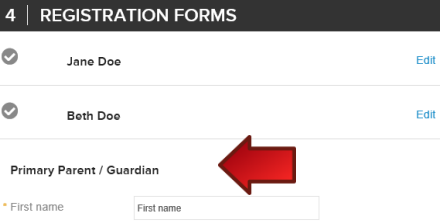

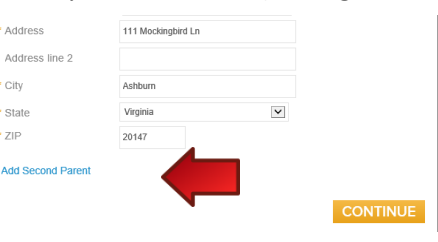

**Waivers and Agreements** Please read the following waivers Please read the following waivers and agreements carefully. They include release of liability and waiver of legal rights, and deprive you of the ability to succertain parties. By agreeing electronically, you acknowledge th ead and understood all text presented to you as part of the registration p

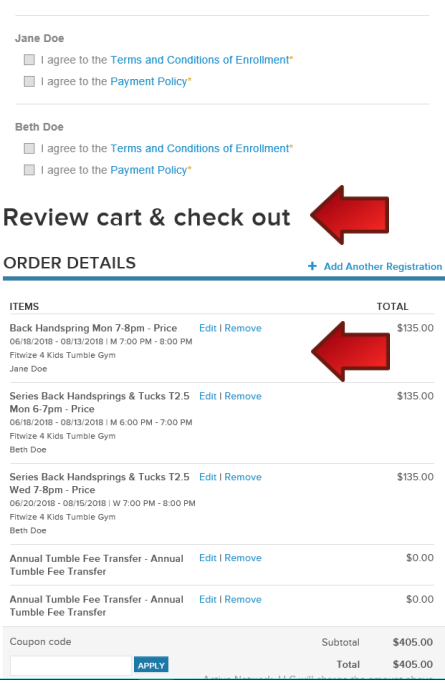

## Thank you! Your transaction is complete.

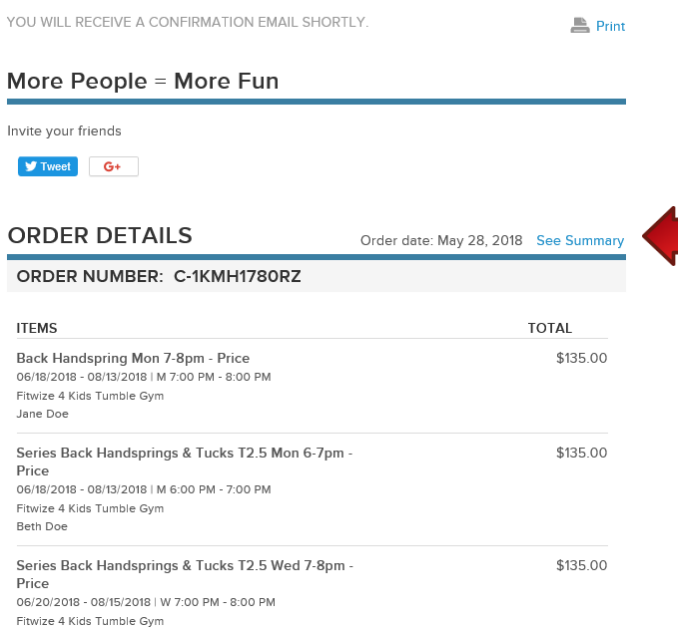